# BDM4037U

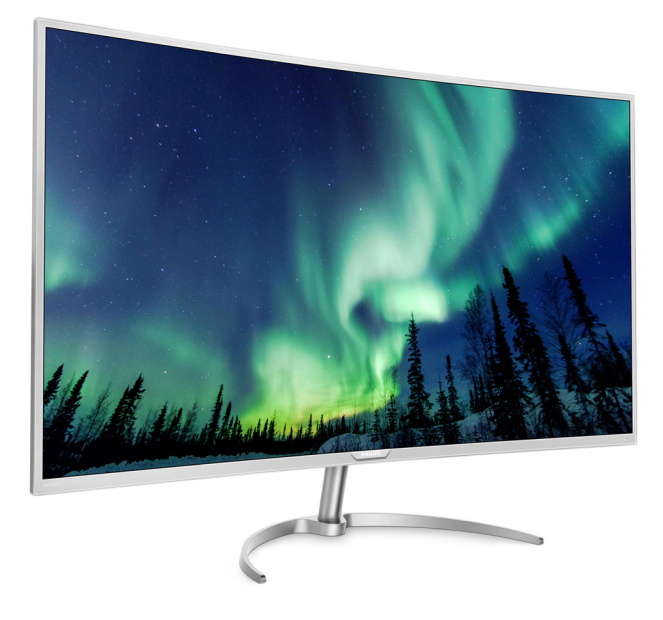

# <www.philips.com/welcome>

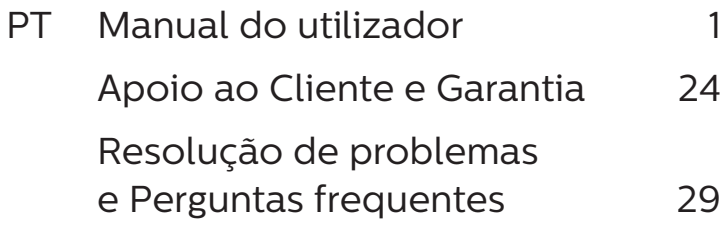

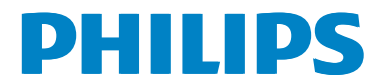

# Índice

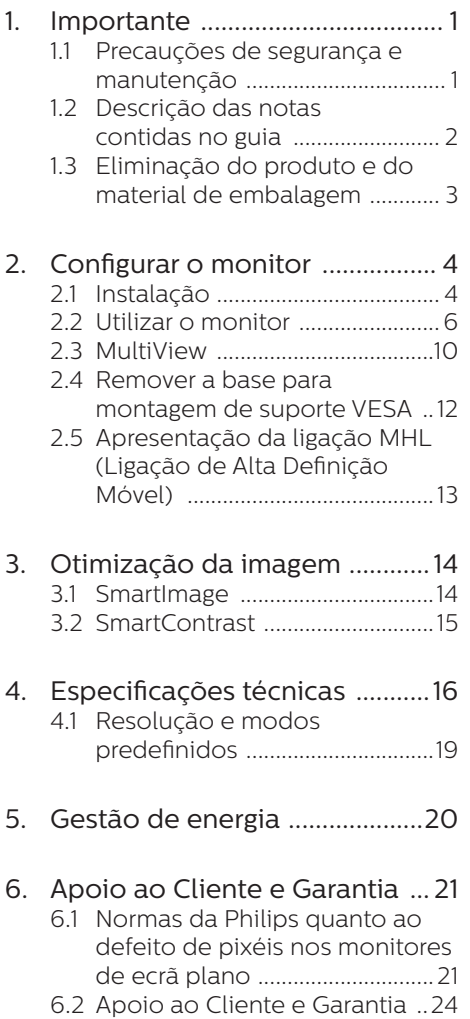

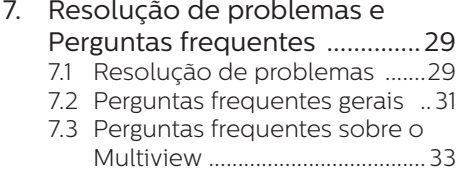

# <span id="page-2-1"></span><span id="page-2-0"></span>**1. Importante**

Este manual eletrónico do utilizador destina-se a qualquer pessoa que utilize o monitor Philips. Leia atentamente este manual antes de utilizar o seu monitor. Este manual contém informações e notas acerca da utilização do seu monitor.

A garantia da Philips se aplica desde que o produto seja devidamente manuseado para seu uso indicado, de acordo com suas instruções de operação e sob a apresentação de uma factura original ou de um recibo de venda, indicando a data da compra, o nome do revendedor, o modelo e o número de fabrico do produto.

## 1.1 Precauções de segurança e manutenção

#### **Avisos**

O uso dos controles, ajustes ou procedimentos diferentes dos especificados nessa documentação pode resultar em exposição a choque, perigos elétricos e/ou mecânicos.

Leia e siga as instruções abaixo para ligar e utilizar o monitor do seu computador.

#### Funcionamento

- Mantenha o monitor afastado da luz solar direta, luz forte e qualquer outra fonte de calor. A exposição prolongada a este tipo de ambientes poderá originar a descoloração e danos no monitor.
- Retire quaisquer objetos que possam cair nos orifícios de ventilação ou perturbem o arrefecimento adequado das peças eletrónicas do monitor.
- Não tape os orifícios de ventilação no armário.
- Ao instalar o monitor, certifique-se de que a tomada e a ficha elétricas ficam facilmente acessíveis.
- Se desligar o monitor retirando o cabo elétrico ou o cabo elétrico

de corrente contínua, aguarde 6 segundos antes de voltar a ligar o cabo para um funcionamento normal.

- Utilize sempre o cabo elétrico aprovado fornecido pela Philips. Se não tiver o cabo elétrico, contacte o centro de assistência local. (Consulte o capítulo "Centro de Informações e Apoio ao Cliente")
- Não sujeite o monitor a vibrações violentas ou a grandes impactos durante a sua utilização.
- Não deixe cair o monitor nem o sujeite a impactos durante o funcionamento ou transporte.

#### Manutenção

- Para evitar possíveis danos no seu monitor, não exerça demasiada pressão no ecrã LCD. Ao deslocar o monitor, levante-o segurando na moldura; não levante o monitor colocando a mão ou dedos no ecrã LCD.
- Se não utilizar o monitor durante um período prolongado de tempo, desligue-o da tomada.
- Desligue o monitor da tomada se precisar de o limpar com um pano ligeiramente húmido. Pode limpar o ecrã com um pano seco se o monitor estiver desligado. Porém, nunca utilize solventes orgânicos, tais como álcool ou líquidos à base de amoníaco para limpar o monitor.
- Para evitar o risco de choques ou danos permanentes no equipamento, não exponha o monitor ao pó, chuva, água ou humidade excessiva.
- Se o monitor se molhar, limpe-o com um pano seco logo que possível.
- Se alguma substância estranha ou água penetrar no monitor, desligue-o imediatamente e retire o cabo elétrico. Depois, remova a água ou qualquer outra substância e envie-o ao centro de manutenção.

- <span id="page-3-0"></span>Não armazene nem utilize o monitor em locais expostos ao calor, luz solar direta ou frio extremo.
- Para garantir o melhor desempenho do monitor e poder utilizá-lo durante muito tempo, utilize-o num local com temperaturas e níveis de humidade dentro dos seguintes intervalos.
	- • Temperatura: 0-40°C 32-104°F
	- • Humidade: 20-80% RH

#### Informações importantes sobre imagens residuais/fantasma

- Ative sempre um programa de proteção de ecrã móvel quando deixar o seu monitor inativo. Ative sempre uma aplicação que execute a atualização periódica do ecrã caso este apresente imagens estáticas. Apresentação ininterrupta de imagens imóveis ou estáticas durante um longo período pode causar o efeito de "imagem queimada" no seu ecrã, também conhecido como "imagem residual" ou "imagem fantasma".
- O fenómeno "imagem queimada", "imagem residual" ou "imagem fantasma" é amplamente conhecido na tecnologia de fabrico de monitores LCD. Na maioria dos casos, a "imagem queimada", "imagem residual" ou "imagem fantasma" desaparece gradualmente após um determinado período de tempo, depois de a alimentação ter sido desligada.

#### **Aviso**

A não ativação de uma proteção de ecrã ou de uma aplicação de atualização periódica do ecrã, poderá resultar em casos graves de aparecimento de "imagens queimadas", "imagens residuais" ou "imagens fantasma", que não desaparecem e o problema não poderá ser reparado. Os danos acima mencionados não estão cobertos pela garantia.

#### Assistência

- A tampa da caixa só deve ser aberta por um técnico de assistência habilitado.
- Se for necessário algum documento para efeitos de reparação ou integração, contacte com o centro de assistência local. (consulte o capítulo "Centro de Informações ao Cliente")
- Para obter informações acerca do transporte, consulte as "Especificações técnicas".
- Não deixe o monitor num automóvel/ porta-bagagens exposto à luz solar direta.

#### **∈** Nota

Consulte um técnico de assistência se o monitor não funcionar normalmente ou se tiver dúvidas relativamente à medida a tomar depois de ter cumprido as instruções de utilização apresentadas no presente manual.

# 1.2 Descrição das notas contidas no guia

As subsecções a seguir descrevem as convenções das notas usadas nesse documento.

#### Notas, Advertências e Avisos

Em todo o guia podem ocorrer blocos de textos podem estar em negrito ou itálico e acompanhados por um ícone. Estes blocos contêm notas, advertências ou avisos. São utilizadas da seguinte forma:

#### **⊖** Nota

Esse ícone indica informações e sugestões importantes que auxiliam na melhor utilização do seus sistema computacional.

# A Atenção

Esse ícone indica informações que explicam como evitar danos potenciais ao hardware ou perda de dados.

#### <span id="page-4-0"></span>**Aviso**

Esse ícone indica possíveis danos materiais e explica como evitar o problema.

Algumas advertências podem aparecer em formatos alternados e podem não ser acompanhadas por um ícone. Em tais casos, a apresentação específica da advertência é imposta pelo órgão regulador.

# 1.3 Eliminação do produto e do material de embalagem

REEE - Resíduos de Equipamentos Elétricos e Eletrónicos

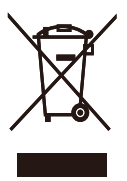

This marking on the product or on its packaging illustrates that, under European Directive 2012/19/EU governing used electrical and electronic appliances, this product may not be disposed of with normal household waste. You are responsible for disposal of this equipment through a designated waste electrical and electronic equipment collection. To determine the locations for dropping off such waste electrical and electronic, contact your local government office, the waste disposal organization that serves your household or the store at which you purchased the product.

Your new Display contains materials that can be recycled and reused. Specialized companies can recycle your product to increase the amount of reusable materials and to minimize the amount to be disposed of.

All redundant packing material has been omitted. We have done our utmost to make the packaging easily separable into mono materials.

Please find out about the local regulations on how to dispose of your old Display and packing from your sales representative.

#### Taking back/Recycling Information for **Customers**

Philips establishes technically and economically viable objectives to optimize the environmental performance of the organization's product, service and activities.

From the planning, design and production stages, Philips emphasizes the important of making products that can easily be recycled. At Philips, end-of-life management primarily entails participation in national takeback initiatives and recycling programs whenever possible, preferably in cooperation with competitors, which recycle all materials (products and related packaging material) in accordance with all Environmental Laws and taking back program with the contractor company.

Your display is manufactured with high quality materials and components which can be recycled and reused.

To learn more about our recycling program please visit

http://www.philips.com/a-w/about/ sustainability.html

# <span id="page-5-0"></span>**2. Configurar o monitor**

# 2.1 Instalação

# **1** Conteúdo da embalagem

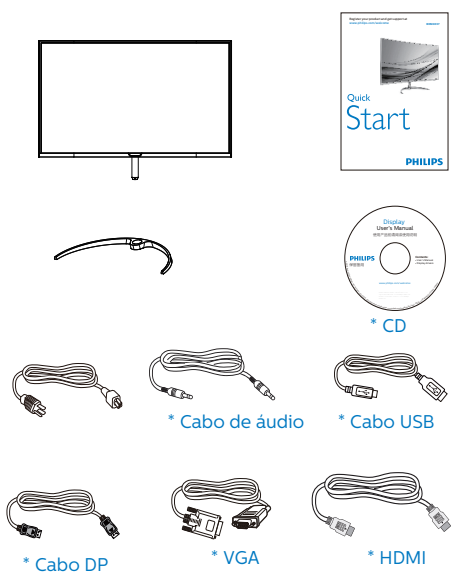

\*Difere de acordo com a região.

#### **2** Instalar a base

1. Coloque o monitor voltado para baixo sobre uma superfície plana e macia, evitando riscar ou danificar o ecrã.

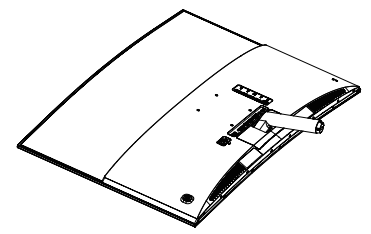

- 2. Segure a base do monitor com ambas as mãos e insira firmemente a base na respetiva coluna.
	- (1) Coloque cuidadosamente a base na coluna pressionando até que o trinco fixe a base.
	- (2) Utilize os dedos para apertar o parafuso existente na parte inferior da base e fixe firmemente a base na coluna.

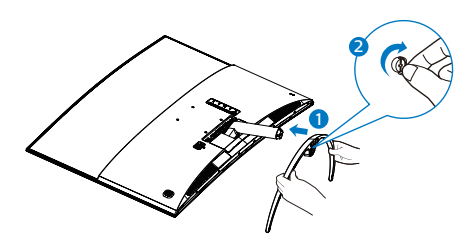

# **4** Aviso

Este produto tem um design curvo, quando encaixar/desencaixar a base, coloque material de proteção debaixo do monitor e não pressione sobre o mesmo para evitar danos.

#### **B** Conexão ao seu PC

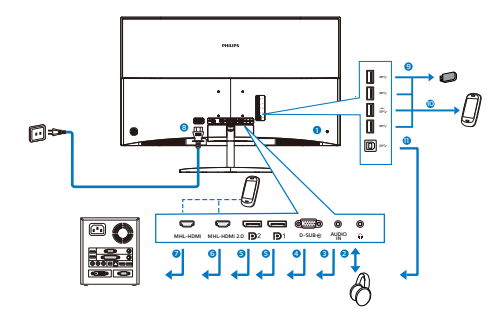

- **1** Bloqueio Kensington anti-roubo
- **2** Tomada para auscultadores
- **3** Entrada de áudio
- **4** Entrada VGA
- **5** Entrada DisplayPort
- **6** Entrada MHL-HDMI 2.0
- **7** Entrada MHL-HDMI 1.4
- **8** Entrada de alimentação AC
- **9** Recepção USB
- **10** Carregador rápido USB
- **11** Porta a jusante USB

#### Ligar ao PC

- 1. Ligue firmemente o cabo de alimentação à parte traseira do monitor.
- 2. Desligue o computador e retire o cabo de alimentação.
- 3. Ligue o cabo de sinal do monitor ao conetor de vídeo localizado na parte traseira do computador.
- 4. Ligue o cabo de alimentação do computador e do monitor a uma tomada.
- 5. Ligue o computador e o monitor. Se visualizar uma imagem no ecrã do monitor, a instalação está concluída.

# <span id="page-7-0"></span>2.2 Utilizar o monitor

**1** Descrição dos botões de controlo

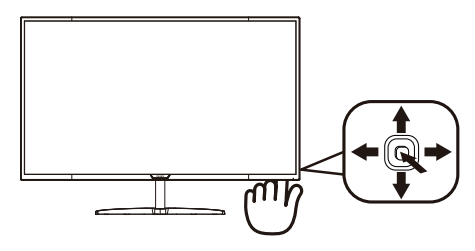

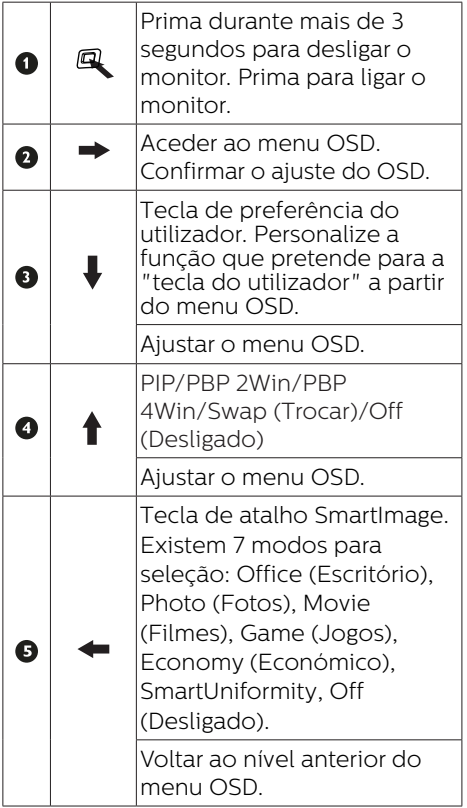

#### **2** Personalize a sua tecla de "User Key" (Tecla do utilizador)

"User Key" (Tecla do utilizador) permitelhe configurar os seus botões de função favoritos.

1. Prima o botão para a direita para aceder ao ecrã do menu OSD.

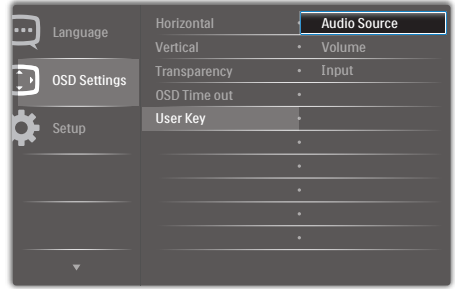

- 2. Prima o botão para cima ou para baixo para selecionar o menu principal [OSD Settings] (Definições do menu OSD) e, de seguida para a direita para confirmar.
- 3. Prima o botão para cima ou para baixo para selecionar [User] (Utilizador) e, de seguida, prima para a direita para confirmar.
- 4. Prima o botão para cima ou para baixo para selecionar a função que pretende: [Audio Source] (Fonte de áudio), [Volume], [Input] (Entrada).
- 5. Prima o botão para a direita para confirmar a seleção.
- 6. Pode agora premir o botão para baixo e aceder diretamente à função selecionada em [User] (Utilizador). Apenas será apresentada a função préselecionada para acesso rápido.

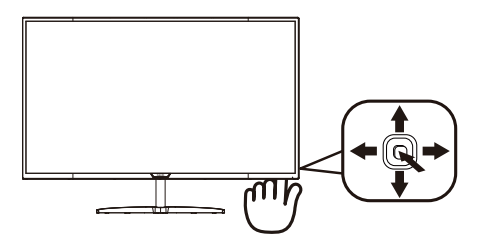

Por exemplo, se selecionou [Audio Source] (Fonte de áudio) como função, prima o botão para baixo e será apresentado o menu [Audio Source] (Fonte de áudio).

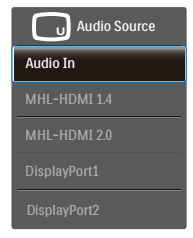

#### **3** Reprodução de áudio independente da entrada de vídeo

O monitor Philips reproduz a fonte de áudio de forma independente em modo PIP/PBP, seja qual for a entrada de vídeo. Por exemplo, é possível reproduzir o seu leitor de MP3 a partir da fonte de áudio ligada à porta [Audio In] (Entrada de áudio) deste monitor e continuar a visualizar um vídeo ligado a [MHL-HDMI 1.4], [MHL-HDMI 2.0], [DisplayPort1] ou [DisplayPort2].

1. Prima o botão para a direita para aceder ao ecrã do menu OSD.

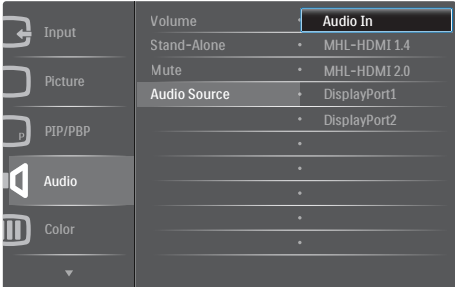

- 2. Prima o botão para cima ou para baixo para selecionar o menu principal [Audio] (Áudio) e, de seguida, para a direita para confirmar.
- 3. Prima o botão para cima ou para baixo para selecionar [Audio Source] (Fonte de áudio) e, de seguida, prima para a direita para confirmar.
- 4. Prima o botão para cima ou para baixo para selecionar a fonte de áudio que pretende: [Audio In] (Entrada de áudio), [MHL-HDMI 1.4], [MHL-HDMI 2.0], [DisplayPort1] ou [DisplayPort2].
- 5. Prima o botão para a direita para confirmar a seleção.

#### **⊖** Nota

Quando voltar a ligar o monitor, a fonte de áudio anteriormente selecionada estará ativa por predefinição. Se desejar alterá-la, terá de repetir os passos de seleção para predefinir a sua nova fonte de áudio.

#### **4** Descrição do menu apresentado no ecrã

#### O que é o menu apresentado no ecrã (OSD)?

O menu de exibição no ecrã (OSD) é uma funcionalidade incluída em todos os monitores LCD da Philips. Permite que o utilizador final regule o desempenho do ecrã ou selecione funções do monitor diretamente através da janela de instruções no ecrã. É apresentado um interface de monitor amigo do utilizador idêntico ao seguinte:

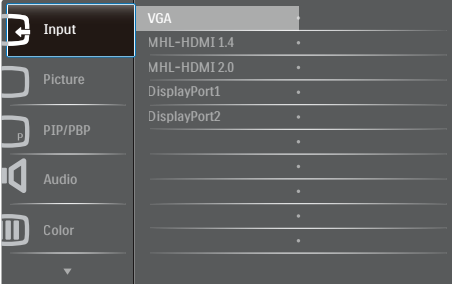

#### Instruções básicas e simples acerca das teclas de controlo

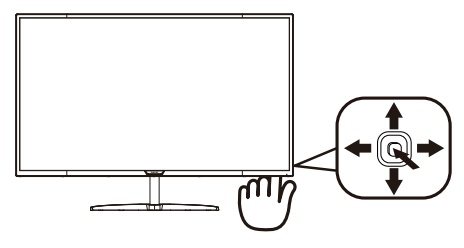

Para aceder ao menu OSD neste monitor Philips, basta utilizar o botão de navegação na parte traseira da moldura do monitor. O botão único funciona como um joystick. Para mover o cursor, basta premir o botão, alternando entre as quatro direções. Prima o botão para selecionar a opção pretendida.

#### O menu OSD

Segue abaixo uma visão geral da estrutura do Menu Apresentado no Ecrã. Estas informações poderão ser usadas como referência quando desejar fazer diferentes ajustes.

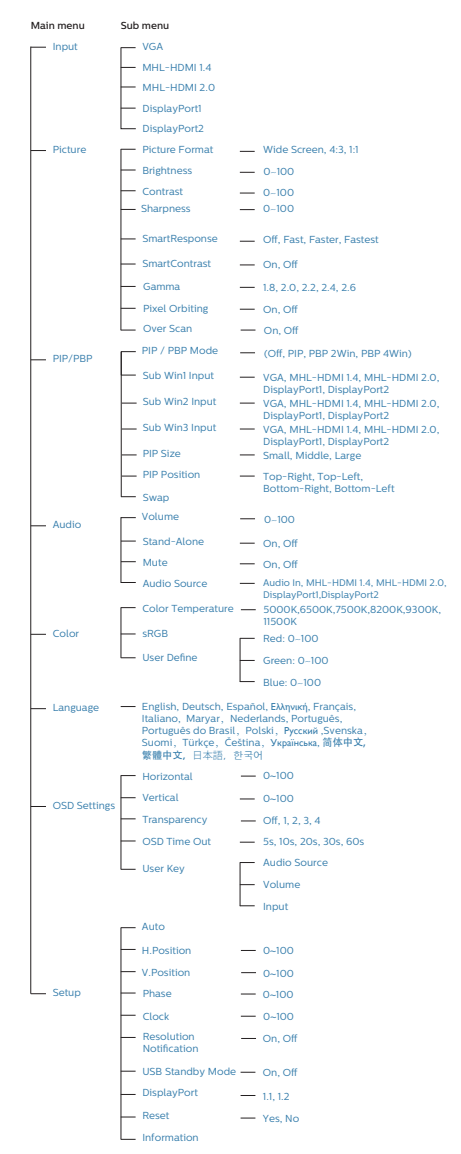

2. Instalar o monitor

#### **5** Notificação de Resolução

Este monitor foi concebido para um desempenho otimizado na sua resolução nativa, 3840 x 2160 a 60 Hz. Quando o monitor é ligado numa resolução diferente, é apresentado um alerta no ecrã: Use 3840 x 2160 @ 60 Hz for best results (Utilize a resolução 3840 x 2160 a 60 Hz para obter melhores resultados).

O alerta da exibição da resolução original pode ser desligado a partir do Configuração no OSD (Menu no ecrã).

#### **6** Características físicas

Inclinação

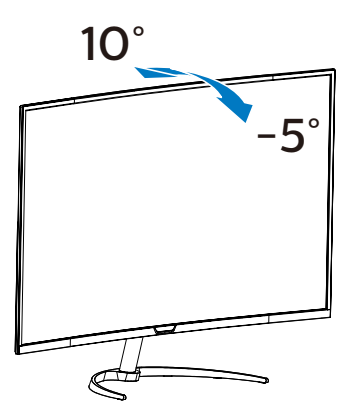

# <span id="page-11-0"></span>2.3 MultiView

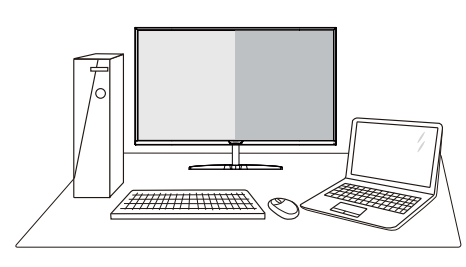

# $\Box$  O que é?

O Multiview permite uma visualização e ligação dupla ativa para que possa trabalhar em simultâneo com vários dispositivos, como PC ou computador portátil, lado a lado, facilitando imenso o que, noutras circunstâncias, seria uma operação complexa de multitarefas.

#### **Porque preciso desta tecnologia?**

Com a função MultiView de alta resolução da Philips, pode desfrutar de um mundo de conectividade com todo o conforto no seu escritório ou em casa. Com esta função, pode usufruir comodamente de várias fontes de conteúdos num só ecrã. Por exemplo: Poderá querer ficar de olho na transmissão de notícias em direto com áudio na janela pequena, enquanto atualiza o seu blog, ou editar um ficheiro Excel a partir do seu Ultrabook, enquanto se encontra numa rede Intranet segura para aceder a ficheiros de um computador de secretária.

#### **B** Como ativar o MultiView a partir de uma tecla de atalho?

1. Prima o botão na parte traseira para cima.

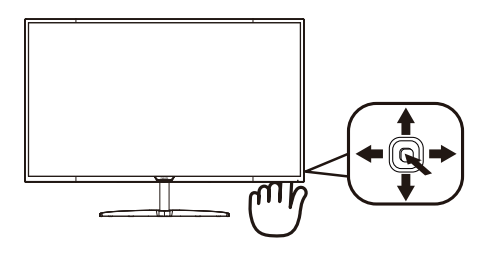

2. Será apresentado o menu de seleção do MultiView. Prima o botão para cima ou para baixo para selecionar.

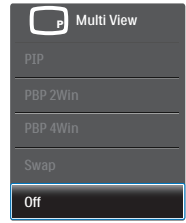

- 3. Prima o botão para a direita para confirmar a seleção.
- 4 Como ativar o MultiView a partir do menu OSD?

A função MultiView pode ser igualmente selecionada no menu OSD.

1. Prima o botão para a direita para aceder ao ecrã do menu OSD.

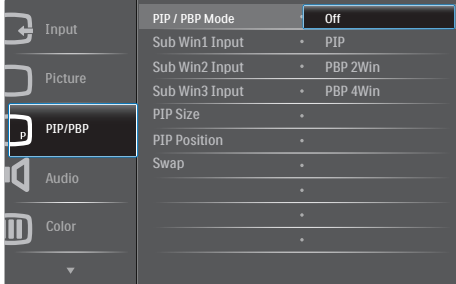

- 2. Prima o botão para cima ou para baixo para selecionar o menu principal [PIP / PBP] e, de seguida para a direita para confirmar.
- 3. Prima o botão para cima ou para baixo para selecionar [PIP / PBP

#### 2. Instalar o monitor

Mode] (Modo PIP / PBP) e, de seguida, prima para a direita.

- 4. Prima o botão para cima ou para baixo para selecionar [Off] (Desligado), [PIP], [PBP 2Win], ou [PBP 4Win] e, de seguida, prima para a direita.
- 5. Pode retroceder para definir as opções [Off] (Desligado), [PIP], [PBP 2Win], ou [PBP 4Win].
- 6. Prima o botão para a direita para confirmar a seleção.
- **B** MultiView no menu OSD
- • PIP / PBP Mode (Modo PIP / PBP): Existem cinco modos para o MultiView: [Off] (Desligado), [PIP], [PBP 2Win], e [PBP 4Win].

[PIP]: Imagem na imagem

Abre uma sub-janela ao lado de outra fonte de sinal.

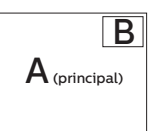

Quando a sub-fonte não é detetada: B

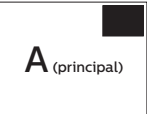

[PBP 2Win]: Imagem ao lado da imagem

Abre uma sub-janela ao lado de outras fontes de  $\frac{1}{\text{A}}$  (and the buttless formed  $\frac{1}{\text{A}}$   $\frac{1}{\text{B}}$ 

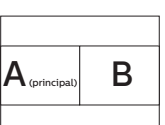

Quando a sub-fonte não é detetada.

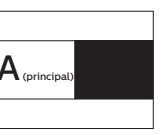

[PBP 4Win]: Imagem ao lado da imagem

Abre três sub-janelas de Abre tres sub jarietas de  $\left|A_{\text{(principal)}}\right|$   $\left|C\right|$ 

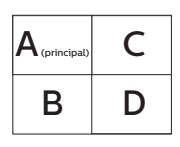

Quando as sub-fontes não são detetadas.  $\mathbf{A}_{\text{principal}}$ 

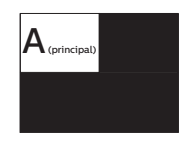

# **⊖** Nota

No modo PBP, é visível uma linha preta na parte superior e inferior do ecrã para apresentar a proporção correta.

PIP Size (Tamanho PIP): Quando a função PIP é ativada, existem três tamanhos de sub-janelas para seleção: [Small] (Pequeno), [Middle] (Médio), [Large] (Grande).

![](_page_12_Picture_25.jpeg)

PIP Position (Posição PIP): Quando a função PIP é ativada, existem quatro posições de sub-janelas para seleção.

Superior-Direita Inferior-Direita

![](_page_12_Picture_29.jpeg)

![](_page_12_Picture_30.jpeg)

Superior-Esquerda Inferior-Esquerda

![](_page_12_Picture_33.jpeg)

![](_page_12_Picture_34.jpeg)

<span id="page-13-0"></span>Swap (Trocar): A fonte da imagem principal e a fonte da imagem secundária são trocadas no ecrã.

Mudar a fonte A e B no modo [PIP]:

![](_page_13_Figure_3.jpeg)

Off (Desligado): Desativar a função MultiView.

## **A** Nota

Quando activar a função TROCAR, o vídeo e a respectiva fonte de áudio serão igualmente trocados. (Consulte a página <7> "Reprodução de áudio independente da entrada de vídeo" para obter mais informações.)

# 2.4 Remover a base para montagem de suporte VESA

Antes de desmontar a base do monitor, siga as instruções indicadas abaixo para evitar quaisquer danos ou ferimentos.

1. Coloque o monitor voltado para baixo sobre uma superfície macia. Tenha cuidado para não riscar ou danificar o ecrã.

![](_page_13_Picture_10.jpeg)

2. Desaperte os parafusos de montagem e retire o suporte do monitor.

![](_page_13_Picture_12.jpeg)

#### **⊖** Nota

Este monitor suporta uma interface de montagem de 100mm x 100mm compatível com a norma VESA.

![](_page_13_Figure_15.jpeg)

# <span id="page-14-0"></span>2.5 Apresentação da ligação MHL (Ligação de Alta Definição Móvel)

# $\Box$  O que é?

A Ligação de Alta Definição Móvel (MHL) é uma interface móvel de áudio/vídeo para ligar directamente telemóveis e outros dispositivos portáteis a monitores de alta definição.

Um cabo MHL opcional permite-lhe ligar o seu dispositivo com capacidades MHL a este monitor MHL Philips de grandes dimensões, para que os seus vídeos HD ganhem vida com som digital. Poderá desfrutar dos seus jogos, fotos, filmes ou outras aplicações no seu grande ecrã enquanto carrega o seu dispositivo móvel para que nunca fique sem energia.

# **2** Como utilizo a função MHL?

Para utilizar a função MHL precisa de um dispositivo móvel com certificação MHL. Para obter uma lista de dispositivos com certificação MHL, visite o website oficial da MHL (http://www.mhlconsortium.org)

Para utilizar esta função precisa também de um cabo especial opcional com certificação MHL.

#### **B** Como funciona? (como faço a ligação?)

Ligue o cabo MHL opcional à porta mini USB do dispositivo móvel e à porta marcada com [MHL-HDMI] no monitor. Pode agora ver as imagens no seu monitor e a utilizar todas as funções do seu dispositivo móvel como, por exemplo, navegar na Internet, jogar jogos, visualizar fotos... etc. Se o monitor estiver equipado com altifalantes, poderá também ouvir o respetivo som. Quando retirar o cabo MHL ou desligar o dispositivo móvel, a função MHL será automaticamente desactivada.

![](_page_14_Picture_10.jpeg)

# **⊖** Nota

- A porta marcada com [MHL-HDMI] é a única porta do monitor que suporta a função MHL com a utilização do cabo MHL. Tenha em atenção que o cabo com certificação MHL é diferente de um cabo HDMI comum.
- O dispositivo móvel com certificação MHL deverá ser adquirido separadamente
- Poderá ser necessário mudar manualmente o monitor para o modo MHL-HDMI para ativar o monitor, caso já existam outros dispositivos a funcionar e ligados a entradas disponíveis
- A função de poupança de energia em espera ou desligada do ErP não se aplica à funcionalidade de carregamento da ligação MHL
- Este monitor Philips possui certificação MHL. No entanto, se o seu dispositivo MHL não ligar nem funcionar correctamente, consulte a secção de perguntas frequentes do manual do seu dispositivo MHL ou contacte directamente o revendedor. A política do fabricante do seu dispositivo poderá exigir a compra de um cabo ou adaptador MHL da própria marca para que o mesmo funcione com outros dispositivos da marca MHL. Tenha em atenção que isto não é uma falha deste monitor Philips.

# <span id="page-15-0"></span>**3. Otimização da imagem**

# 3.1 SmartImage

## $\Box$  O que é?

A tecnologia SmartImage oferece predefinições que otimizam o ecrã conforme o tipo de conteúdo, ajustando de forma dinâmica o brilho, o contraste e a nitidez em tempo real. Quer esteja a utilizar aplicações de texto ou a ver imagens ou vídeos, a tecnologia SmartImage da Philips proporciona um excelente desempenho otimizado do monitor.

#### **2** Porque preciso desta tecnologia?

Se desejar um monitor com um desempenho otimizado que lhe permite ver todo o tipo de conteúdo, o software SmartImage ajusta de forma dinâmica o brilho, o contraste, a cor e a nitidez em tempo real para otimizar a experiência de visualização do seu monitor.

#### **B** Como funciona?

A SmartImage é uma tecnologia de ponta exclusiva da Philips que analisa o conteúdo mostrado no ecrã. Com base no cenário escolhido, o SmartImage ajusta de forma dinâmica o contraste, a saturação da cor e a nitidez das imagens para uma otimizar a visualização - tudo isto em tempo real e premindo apenas um único botão.

4 Como activar o SmartImage?

![](_page_15_Picture_10.jpeg)

- 1. Prima o botão para a esquerda para abrir o SmartImage no ecrã.
- 2. Prima o botão para cima ou para baixo para alternar entre as opções Office (Escritório), Photo (Fotos), Movie (Filmes), Game (Jogos), Economy (Económico), SmartUniformity e Off (Desligado).
- 3. O SmartImage permanecerá no ecrã durante 5 segundos ou pode igualmente premir o botão para a esquerda para confirmar.

Existem sete modos para seleção: Office (Escritório), Photo (Fotos), Movie (Filmes), Game (Jogos), Economy (Económico), SmartUniformity e Off (Desligado).

![](_page_15_Picture_226.jpeg)

**Office (Escritório): Optimiza o texto** e reduz o brilho para uma maior facilidade de leitura e reduzir a fadiga ocular. Este modo otimiza significativamente a legibilidade e a produtividade ao usar folhas de cálculo, ficheiros PDF, artigos

<span id="page-16-0"></span>digitalizados ou outras aplicações geralmente usadas em escritórios.

- Photo (Fotos): Este modo combina a saturação da cor, o contraste dinâmico e a optimização da nitidez para que possa ver fotos e outras imagens com uma excelente nitidez e com cores vibrantes - tudo isto sem efeitos artificiais e cores desvanecidas.
- Movie (Filmes): Este modo aumenta a luminância, aprofunda a saturação da cor, ajusta o contraste de forma dinâmica e optimiza a nitidez para que consiga ver as áreas mais escuras dos seus clips de vídeo sem atenuação das cores nas áreas mais claras ao mesmo tempo que mantém que permite a visualização de vídeos com cores naturais.
- Game (Jogos): Ligue o circuito de aceleração para obter um melhor tempo de resposta, reduzir as arestas irregulares para objectos em movimento no ecrã, melhorar o contraste para cenas com pouca ou muita luminosidade. Este perfil proporciona aos jogadores uma melhor experiência de jogos.
- Economy (Económico): Neste modo, o brilho e o contraste são ajustados e é feita a sintonização fina da luz de fundo para que possa obter uma correcta visualização das aplicações usadas no escritório e um baixo consumo de energia.
- SmartUniformity: As flutuações de brilho em diferentes partes de um ecrã são um fenómeno comum nos monitores LCD. A uniformidade típica é calculada em cerca de 75-80%. Ao ativar a função Philips SmartUniformity, a uniformidade do ecrã aumenta para mais de 95%. Isto produz imagens mais consistentes e verdadeiras.

Off (Desligado): Não é feita qualquer optimização por parte do SmartImage.

# 3.2 SmartContrast

# $\Box$  O que é?

Tecnologia exclusiva que analisa de forma dinâmica o conteúdo exibido no ecrã e otimiza automaticamente a relação de contraste do monitor para uma máxima nitidez e uma melhor experiência de visualização. Esta tecnologia aumenta a luz de fundo para proporcionar imagens mais claras, nítidas e brilhantes ou diminui a mesma para que possa ver imagens nítidas contra fundos escuros.

#### 2 Porque preciso desta tecnologia?

Para poder ver imagens nítidas e para um maior conforto de visualização seja qual for o tipo de conteúdo. A tecnologia SmartContrast controla e ajusta de forma dinâmica a luz de fundo para proporcionar imagens de vídeo mais claras, nítidas e brilhantes e para tornar o texto mais legível. Ao reduzir o consumo de energia do monitor, está a poupar na conta da eletricidade e a prolongar a vida útil do monitor.

#### **3** Como funciona?

Ao activar o SmartContrast este analisa o conteúdo que está a exibir em tempo real e ajusta as cores e a intensidade da luz de fundo. Esta função irá optimizar dinamicamente o contraste para poder tirar o máximo partido dos seus vídeos ou jogos.

# <span id="page-17-0"></span>**4. Especificações técnicas**

![](_page_17_Picture_180.jpeg)

4. Especificações técnicas

![](_page_18_Picture_275.jpeg)

![](_page_18_Picture_276.jpeg)

4. Especificações técnicas

![](_page_19_Picture_63.jpeg)

## **●** Nota

1. Estes dados estão sujeitos a alteração sem aviso prévio. Aceda a [www.philips.com/support](http://www.philips.com/support) para transferir a versão mais recente do folheto.

2. O tempo de resposta inteligente é o valor ideal dos testes GtG ou GtG (BW).

# <span id="page-20-0"></span>4.1 Resolução e modos predefinidos

- **Resolução máxima**  1920 x 1080 a 60 Hz (entrada analógica) 3840 x 2160 a 60 Hz (entrada digital)
- **2** Resolução recomendada 3840 x 2160 a 60 Hz (entrada digital)

![](_page_20_Picture_316.jpeg)

#### **←** Nota

1. Tenha em atenção que o monitor funciona melhor com a sua resolução nativa de 3840 x 2160 a 60 Hz. Para uma melhor qualidade de visualização, utilize esta resolução.

 Resolução recomendada VGA: 1920 x 1080 a 60Hz MHL-HDMI 1.4: 3840 x 2160 a 30Hz MHL-HDMI 2.0: 3840 x 2160 a 60 Hz, DP v1.1: 3840 x 2160 a 30Hz, DP v1.2: 3840 x 2160 a 60 Hz

2. A predefinição DisplayPort v1.1 suporta a resolução 3840 x 2160 a 30Hz.

Para selecionar a resolução otimizada 3840 x 2160 a 60Hz, aceda ao menu OSD e altere a definição para DisplayPort v1.2, certificando-se de que a sua placa gráfica suporta DisplayPort v1.2.

Caminho da definição: [OSD] (Menu OSD) / [Setup] (Configuração) / [DisplayPort] / [1.1, 1.2].

![](_page_20_Picture_317.jpeg)

# <span id="page-21-0"></span>**5. Gestão de energia**

Se tiver software ou uma placa de vídeo compatível com a norma VESA DPM instalados no seu PC, o monitor pode reduzir automaticamente o consumo de energia quando não estiver a ser utilizado. Se for detetada uma entrada do teclado, rato ou outro dispositivo de entrada, o monitor é "reativado" automaticamente. A tabela a seguir apresenta o consumo de energia e a sinalização desta função automática de poupança de energia:

![](_page_21_Picture_193.jpeg)

A configuração seguinte é utilizada para medir o consumo de energia deste monitor.

- Resolução nativa: 3840 x 2160
- Contraste: 50%
- $RriIho: 100%$
- Temperatura da cor: 6500 k com padrão branco completo

#### **⊖** Nota

Estes dados estão sujeitos a alteração sem aviso prévio.

# <span id="page-22-0"></span>**6. Apoio ao Cliente e Garantia**

# 6.1 Normas da Philips quanto ao defeito de pixéis nos monitores de ecrã plano

A Philips se esforça para oferecer produtos da mais alta qualidade. Utilizamos alguns dos mais avançados processos de fabrico disponíveis no mercado e uma rigorosa prática de controlo de qualidade. No entanto, por vezes os defeitos de pixéis ou subpixéis decorrentes em painéis TFT utilizados em monitores de ecrã plano são inevitáveis. Nenhum fabricante pode garantir que todos os painéis são imunes a defeitos de pixéis, mas a Philips garante que qualquer monitor que apresente vários defeitos inaceitáveis será reparado ou substituído, de acordo com a garantia. Este informativo explica os diferentes tipos de defeitos de píxeis, além de definir os níveis aceitáveis de defeito para cada tipo. Para que o seu monitor seja reparado ou substituído de acordo com a garantia, o número de defeitos de pixéis num monitor TFT deverá ultrapassar estes níveis aceitáveis. Por exemplo, no máximo 0,0004% de subpixéis num monitor pode ter defeito. Além disso, pelo fato de alguns tipos ou combinações de defeitos de píxeis serem mais perceptíveis do que outros, a Philips determina padrões ainda mais elevados de qualidade para estes casos. Esta política aplica-se a todo o mundo.

![](_page_22_Figure_4.jpeg)

#### Píxeis e Subpíxeis

Um pixel, ou um elemento de figura, é composto de três subpíxeís nas cores primárias de vermelho, verde e azul. Muitos píxeis juntos formam uma figura. Quando todos os subpíxeis de um pixel estão brilhantes, os três subpíxeis coloridos aparecem juntos como um único pixel branco. Quando todos estiverem escuros, os três subpíxeis coloridos aparecem juntos como um único pixel preto. Outras combinações de subpíxeis brilhantes e escuros aparecem como píxeis únicos de outras cores.

#### Tipos de defeitos de píxeis

Os defeitos de píxeis e subpíxeis aparecem no ecrã de diferentes formas. Há duas categorias de defeitos de píxeis e diversos tipos de defeitos de subpíxeis em cada categoria.

#### Anomalias de Pontos Brilhantes

As anomalias de pontos brilhantes aparecem como píxeis ou subpíxels que estão sempre acesos ou "ligados". Isto é, um ponto brilhante é um subpixel que sobressai no ecrã quando o monitor apresenta um padrão escuro. Há três tipos diferentes de anomalias de pontos brilhantes.

![](_page_22_Picture_11.jpeg)

Um subpíxel brilhante vermelho, verde ou azul.

![](_page_22_Picture_13.jpeg)

Dois subpíxeis adjacentes brilhantes:

- Vermelho + azul = roxo
- Vermelho + verde = amarelo
- Verde + azul = ciânico (azul claro)

![](_page_23_Picture_5.jpeg)

Três subpíxeis adjacentes brilhantes (um pixel branco).

#### Nota

Um ponto brilhante vermelho ou azul deve ser 50% mais brilhante do que os pontos vizinhos enquanto um ponto brilhante verde é 30% mais brilhante do que os pontos vizinhos.

#### Anomalias de Pontos Pretos

As anomalias de pontos pretos aparecem como píxeis ou subpíxeis que estão sempre escuros ou "desligados". Isto é, um ponto preto é um subpixel que sobressai no ecrã quando o monitor apresenta um padrão claro. Estes são os tipos de anomalias de pontos pretos.

![](_page_23_Figure_11.jpeg)

#### Proximidade dos defeitos de píxeis

Pelo fato de os defeitos de píxeis e subpíxeis do mesmo tipo e que estejam próximos um do outro serem mais perceptíveis, a Philips também especifica tolerâncias para a proximidade de defeitos de píxeis.

![](_page_23_Picture_14.jpeg)

#### Tolerâncias de defeitos de píxeis

Para que seja reparado ou substituído devido a defeitos de pixéis durante o período de garantia, o monitor TFT de um ecrã plano Philips deverá apresentar defeitos de pixéis ou subpixéis que excedam as tolerâncias listadas abaixo.

![](_page_24_Picture_107.jpeg)

#### **←** Nota

- 1. Defeitos em 1 ou 2 subpíxeis adjacentes = 1 ponto com defeito
- 2. Este monitor encontra-se em conformidade com a norma ISO9241-307 (ISO9241- 307: Requisitos ergonómicos, métodos de teste de análise e conformidade para dispositivos electrónicos de visualização)
- 3. ISO9241-307 é sucessora da anterior norma ISO13406, que foi retirada pela Organização Internacional de Normalização (ISO) por: 2008-11-13.

# <span id="page-25-1"></span><span id="page-25-0"></span>6.2 Apoio ao Cliente e Garantia

Para obter informações acerca da garantia e suporte adicional válido para a sua região, visite o Website www.philips.com/support para obter mais detalhes ou contacte o Centro de Informações ao Consumidor Philips local.

No caso de garantia alargada, se desejar aumentar o período de garantia geral, é oferecido um pacote de serviço Fora da Garantia é oferecido através do nosso Centro de Assistência Certificado.

Caso deseje utilizar este serviço, certifique-se de que adquire o serviço no prazo de 30 dias de calendário a partir da data de compra original. Durante o período de garantia alargada, o serviço inclui recolha, reparação e devolução. No entanto, o utilizador será responsável por todos os custos adicionais.

Caso o Parceiro de Assistência Certificado não seja capaz de realizar as reparações necessárias ao abrigo do pacote de garantia alargada oferecido, iremos encontrar soluções alternativas para si, caso seja possível, durante o período de garantia alargada que adquiriu.

Contacte o nosso Representante de Assistência ao Consumidor Philips ou centro de contacto local (através do número de apoio ao cliente) para obter mais detalhes.

![](_page_25_Picture_216.jpeg)

O número do Centro de Informações ao Consumidor Philips está indicado abaixo.

\*\*Comprovativo de compra original e aquisição de garantia alargada necessários.

#### Informações de contacto para a EUROPA OCIDENTAL:

![](_page_25_Picture_217.jpeg)

![](_page_26_Picture_273.jpeg)

# Informações de contacto para a AMÉRICA LATINA:

![](_page_26_Picture_274.jpeg)

#### Informações de contacto para a China:

![](_page_26_Picture_275.jpeg)

#### 6. Apoio ao Cliente e Garantia

#### Informações de contacto para a EUROPA CENTRAL E ORIENTAL:

![](_page_27_Picture_240.jpeg)

# Informações de contacto para a AMÉRICA DO NORTE:

![](_page_28_Picture_298.jpeg)

#### Informações de contacto para a região APMEA:

![](_page_28_Picture_299.jpeg)

6. Apoio ao Cliente e Garantia

![](_page_29_Picture_175.jpeg)

# <span id="page-30-1"></span><span id="page-30-0"></span>**7. Resolução de problemas e Perguntas frequentes**

# 7.1 Resolução de problemas

Esta página aborda os problemas que podem ser corrigidos pelo utilizador. Se o problema persistir mesmo depois de ter experimentado estas soluções, contacte o serviço de apoio ao cliente da Philips.

# **1** Problemas comuns

#### Sem imagem (O LED de alimentação não está aceso)

- Certifique-se de que o cabo de alimentação está ligado à tomada elétrica e à parte traseira do monitor.
- Primeiro, certifique-se de que o botão de alimentação existente na parte frontal do monitor se encontra na posição de desligado e, de seguida, coloque-o na posição de ligado.

#### Sem imagem (O LED de alimentação está branco)

- Certifique-se de que o computador está ligado.
- Certifique-se de que o cabo de sinal está devidamente ligado ao computador.
- Certifique-se de que o cabo do monitor não tem pinos dobrados. Se existirem pinos dobrados, repare ou substitua o cabo.
- A função de poupança de energia pode estar ativada

#### O ecrã diz

![](_page_30_Picture_335.jpeg)

- Certifique-se de que o cabo do monitor se encontra devidamente ligado ao computador. (Consulte também o guia de consulta rápida).
- Verifique se o cabo do monitor tem pinos dobrados.
- Certifique-se de que o computador está ligado.

#### O botão AUTO não funciona

A função Auto aplica-se apenas no modo VGA-Analógico. Se o resultado não for satisfatório, pode fazer ajustes manuais através do menu OSD.

## **⊖** Nota

#### A função Auto não se aplica no modo DVI-Digital porque não é necessária.

#### Sinais visíveis de fumo ou faíscas

- Não execute quaisquer passos para resolução do problema
- Para sua segurança, desligue imediatamente o monitor da fonte de alimentação
- • Contacte imediatamente o representante do serviço de apoio a clientes da Philips.

#### **2** Problemas com as imagens

#### A imagem não está devidamente centrada

- Ajuste a posição da imagem utilizando a função "Auto" no item Controlos Principais do menu OSD.
- Ajuste a posição da imagem utilizando a opção Fase/Relógio do item Configurar em Controlos principais. Válido apenas no modo  $VG\Delta$

#### A imagem mostrada no ecrã vibra

Verifique se o cabo de sinal está bem ligado à placa gráfica ou ao PC.

#### Aparecimento de cintilação vertical

![](_page_31_Figure_1.jpeg)

- Ajuste a imagem utilizando a função "Auto" no item Controlos Principais do menu OSD.
- Elimine as barras verticais utilizando a opção Fase / Relógio do item Configurar nos Controlos principais do OSD. Válido apenas no modo VGA.

# Aparecimento de cintilação horizontal

![](_page_31_Figure_5.jpeg)

- Ajuste a imagem utilizando a função "Auto" no item Controlos Principais do menu OSD.
- Elimine as barras verticais utilizando a opção Fase / Relógio do item Configurar nos Controlos principais do OSD. Válido apenas no modo VGA.

#### A imagem parece desfocada, pouco nítida ou escura

Ajuste o contraste e o brilho no ecrã.

Uma "imagem residual", "imagem queimada" ou "imagem fantasma" permanece no ecrã depois de a alimentação ter sido desligada.

Apresentação ininterrupta de imagens imóveis ou estáticas durante um longo período pode causar o efeito de a "imagem queimada" no seu ecrã, também conhecido como "imagem residual" ou "imagem fantasma". O fenómeno de "Imagem queimada", "imagem residual" ou "imagem fantasma" é amplamente conhecido na tecnologia de fabrico de monitores LCD. Na maioria dos casos, a "imagem queimada", "imagem residual" ou "imagem fantasma" desaparece gradualmente

após um determinado período de tempo, depois de a alimentação ter sido desligada.

- Ative sempre um programa de proteção de ecrã móvel quando deixar o seu monitor inativo.
- Ative sempre uma aplicação que execute a atualização periódica do ecrã caso este apresente imagens estáticas.
- A não ativação de uma proteção de ecrã ou de uma aplicação de atualização periódica do ecrã, poderá resultar em casos graves de aparecimento de "imagens queimadas", "imagens residuais" ou "imagens fantasma", que não desaparecem e o problema não poderá ser reparado. Os danos acima mencionados não estão cobertos pela garantia.

#### A imagem apresenta-se distorcida. O texto está desfocado.

Defina a resolução do PC para o mesmo valor recomendado para a resolução nativa do monitor.

#### Pontos verdes, vermelhos, azuis, escuros e brancos aparecem no ecrã

O aparecimento destes pontos é algo de normal na tecnologia de cristais líquidos usada hoje em dia. Consulte a política de píxeis para obter mais informações.

#### \* O LED de "alimentação" emite uma luz muito forte que incomoda.

Pode ajustar a intensidade do LED de "alimentação" usando a opção Configurar LED de alimentação no item Controlos principais do menu OSD.

Para obter mais assistência, consulte a lista de centros de informação ao consumidor e contacte o serviço de apoio ao cliente da Philips.

\* A funcionalidade difere de acordo com o monitor.

# <span id="page-32-0"></span>7.2 Perguntas frequentes gerais

- P1: Ao instalar o monitor, o que devo fazer se o ecrã apresentar a mensagem "Cannot display this video mode" (Não é possível apresentar este modo de vídeo)?
- Resp.: Resolução recomendada para este monitor: 3840 x 2160 a 60 Hz.
- Desligue todos os cabos e, de seguida, ligue o PC ao monitor que utilizou anteriormente.
- No menu Iniciar do Windows selecione Definições/Painel de controlo. Na janela Painel de controlo selecione o ícone Visualização. Na opção Visualização do Painel de controlo selecione o separador "Definições". Neste separador existe uma caixa com o nome "Área do ambiente de trabalho", mova a barra deslizante para 3840 x 2160 píxeis.
- Abra a opção "Propriedades avançadas" e defina a opção Taxa de atualização para 60 Hz, depois clique em OK.
- Reinicie o computador e repita os passos 2 e 3 para verificar se o PC está definido para 3840 x 2160 a 60 Hz.
- • Encerre o computador, desligue o monitor antigo e volte a ligar o monitor LCD da Philips.
- Ligue o monitor e, de seguida, o PC.
- P2: Qual é a taxa de atualização recomendada para o monitor LCD?
- Resp.: A taxa de actualização recomendada para monitores LCD é de 60 Hz. Em caso de qualquer problema no ecrã, pode definir esta taxa para 75 Hz para verificar se o problema desaparece.
- P3: O que são os ficheiros .inf e .icm no manual do utilizador? Como posso instalar os controladores (.inf e .icm)?

Resp.: Esses são os ficheiros dos controlador do monitor. Siga as instruções que encontra no manual do utilizador para instalar os controladores. O computador pode pedir os controladores do monitor (ficheiros .inf  $e$  .icm) ou o disco do controlador ao instalar o monitor pela primeira vez.

#### P4: Como posso ajustar a resolução?

- Resp.: O controlador da placa de vídeo/gráfica e o monitor determinam em conjunto as resoluções disponíveis. A resolução pretendida pode ser selecionada no Painel de controlo do Windows® na opção "Propriedades de visualização".
- P5: E se me perder ao fazer ajustes no monitor através do menu OSD?
- Resp.: Prima o botão OK e depois escolha "Reset" (Repor) para repor as predefinições de fábrica.
- P6: O ecrã LCD é resistente a riscos?
- Resp.: De uma forma geral, recomendamos que o ecrã não seja sujeito a choques excessivos e que esteja protegido contra objectos afiados ou pontiagudos. Ao manusear o monitor, certifique-se de que não exerce qualquer pressão ou força sobre a superfície do ecrã. Isso poderá invalidar a garantia.
- P7: Como devo limpar a superfície do ecrã LCD?
- Resp.: Para uma limpeza normal, use um pano macio e limpo. Para uma limpeza mais aprofunda, use álcool isopropílico. Não use outros solventes tais como, álcool etílico, etanol, acetona, hexano, etc.
- P8: Posso alterar a definição de cor do monitor?
- Resp.: Sim, pode alterar a definição de cor utilizando o menu OSD tal como se descreve a seguir,
- Prima "OK" para mostrar o menu OSD (menu apresentado no ecrã)
- Prima a "Seta para Baixo" para selecionar o item "Cor" e depois prima "OK" para aceder às respetivas opções. Estão disponíveis as três opções seguintes.
	- 1. Color Temperature (Temperatura da cor): As seis opções disponíveis são: 5000 K, 6500 K, 7500 K, 8200 K, 9300K e 11500 K. Se escolher a opção 5000K as cores mostradas são mais "quentes", com uma tonalidade avermelhada, enquanto que uma temperatura de 11500K produz cores mais "frias com uma tonalidade azulada".
	- 2. sRGB: Esta é uma definição padrão que garante o correto intercâmbio de cores entre dispositivos diferentes (por exemplo, câmaras digitais, monitores, impressoras, scanners, etc.).
	- 3. User Define (Definição pelo utilizador): O utilizador pode escolher a predefinição da cor através do ajuste das cores vermelha, verde e azul.

# **⊖** Nota

Medição da cor da luz emitida por um objecto durante o seu aquecimento. Esta medição é expressa através de uma escala absoluta, (graus Kelvin). As temperaturas em graus Kelvin mais baixas como a 2004 K apresentam uma tonalidade avermelhada; as temperaturas mais altas como a 9300 K apresentam uma tonalidade azulada. Uma temperatura neutra resulta na cor branca, sendo o valor de 6504 K.

P9: Posso ligar o monitor LCD a qualquer PC, estação de trabalho ou Mac?

- Resp.: Sim. Todos os monitores LCD da Philips são totalmente compatíveis com PC, Mac e estações de trabalho padrão. Pode ter de usar um adaptador para ligar o monitor ao sistema Mac. Contacte o seu representante da Philips para mais informações.
- P10: Os monitores LCD da Philips são Plug-and-Play?
- Resp.: Sim, os monitores são compatíveis com a norma Plug-and-Play nos sistemas operativos Windows 10/8.1/8/7.
- P11: O que são as imagens aderentes, imagens queimadas, imagens residuais ou imagens fantasma que aparecem nos monitores LCD?
- Resp.: Apresentação ininterrupta de imagens imóveis ou estáticas durante um longo período pode causar o efeito de a "imagem queimada" no seu ecrã, também conhecido como "imagem residual" ou "imagem fantasma". O fenómeno de "Imagem queimada", "imagem residual" ou "imagem fantasma" é amplamente conhecido na tecnologia de fabrico de monitores LCD. Na maioria dos casos, a "imagem queimada", "imagem residual" ou "imagem fantasma" desaparece gradualmente após um determinado período de tempo, depois de a alimentação ter sido desligada. Ative sempre um programa de proteção de ecrã móvel quando deixar o seu monitor inativo. Ative sempre uma aplicação que
	- execute a atualização periódica do ecrã caso este apresente imagens estáticas.

## <span id="page-34-0"></span>**Aviso**

A não ativação de uma proteção de ecrã ou de uma aplicação de atualização periódica do ecrã, poderá resultar em casos graves de aparecimento de "imagens queimadas", "imagens residuais" ou "imagens fantasma", que não desaparecem e o problema não poderá ser reparado. Os danos acima mencionados não estão cobertos pela garantia.

- P12: Porque é que o meu monitor não mostra texto de forma nítida e os caracteres aparecem com problemas?
- Resp.: O monitor LCD funciona melhor com a sua resolução nativa de 3840 x 2160 a 60 Hz. Para uma melhor visualização use esta resolução.
- P13: Como posso desbloquear/ bloquear o meu botão de atalho?
- $Resp.:$  Prima o botão  $\blacksquare / OK$  durante 10 segundos para desbloquear/ bloquear o botão de atalho. Ao fazê-lo, o monitor exibirá a mensagem "Atenção" para mostrar o estado de desbloqueio/ bloqueio, tal como mostram as ilustrações abaixo.

![](_page_34_Picture_262.jpeg)

# 7.3 Perguntas frequentes sobre o Multiview

P1: É possível aumentar a sub-janela da PIP?

Resp.: Sim. Existem 3 modos para selecção: [Small] (Pequeno), [Middle] (Médio), [Large] (Grande). Pode premir  $\blacksquare$  para aceder ao menu OSD. Selecione a opção que pretende para o [PIP Size] (Tamanho PIP) a partir do menu principal [PIP / PBP].

#### P2: Como posso ouvir reproduções de áudio, independentemente do vídeo?

Resp.: Geralmente, a fonte de áudio está ligada à fonte da imagem principal. Se deseja alterar a entrada da fonte de áudio (por exemplo:ouvir o leitor de MP3 independentemente da entrada da fonte de vídeo), pode premir para aceder ao menu OSD. Seleccione a opção que pretende para a **[Audio** Source] (Fonte de áudio) no menu principal [Audio] (Áudio).

Quando voltar a ligar o monitor, a fonte de áudio anteriormente seleccionada estará activa por predefinição. Se desejar alterá-la, deverá repetir os passos de selecção para seleccionar a sua nova fonte de áudio preferida, que irá tornar-se o modo "predefinido".

![](_page_34_Picture_263.jpeg)

![](_page_35_Picture_0.jpeg)

© 2016 Koninklijke Philips N.V. Todos direitos reservados.

Philips e o Emblema em forma de Escudo da Philips são marcas comerciais registadas da Koninklijke Philips N.V. e são utilizadas sob licença da Koninklijke Philips N.V.

As especificações estão sujeitas a alterações sem aviso prévio.

Versão: BDM4037UE1T